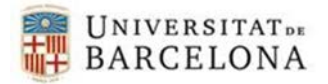

# Enviar un correu electrònic que només pugui ser llegit pel destinatari

**\_\_\_\_\_\_\_\_\_\_\_\_\_\_\_\_\_\_\_\_\_\_\_\_\_\_\_\_\_\_\_\_\_\_\_\_\_\_\_\_\_\_\_**

El correu electrònic que he d'enviar conté informació confidencial i necessito tenir la certesa que ningú l'interceptarà i que només el llegirà la persona a la qual va adreçada, malgrat que hi tingui accés qualsevol altra persona, sigui perquè ha interceptat el correu o s'ha fet amb les credencials d'accés (identificador i contrasenya) del destinatari de forma fraudulenta.

La millor opció és xifrar el missatge, a la Universitat de Barcelona tenim les eines que ens permetran enviar un correu mitjançant el certificat digital que tenim a l'abast.

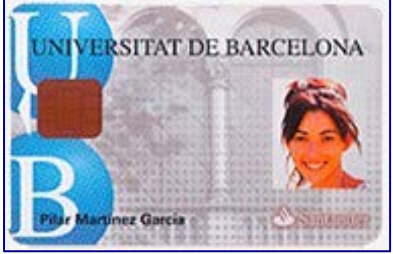

# **El certificat digital és l'únic mitjà que permet garantir tècnica i legalment la identitat d'una persona en Internet.**

A la UB el certificat digital està instal·lat al xip de la nostra targeta.

# **INSTAL·LACIÓ PRÈVIA**

#### **Què ens cal?**

- Un ordinador de treball (portàtil, sobre taula, de la feina o particular), amb sistema operatiu Windows amb un "lector de targetes", sigui individual connectat amb USB o al teclat.
- Disposar d'un compte de correu @ub.edu.
- El [carnet Universitat de Barcelona](http://www.ub.edu/carnet/ca/index.html) que dóna la UB al PAS i PDI i que porta un xip.
- Haver incorporat al carnet el [certificat digital. A](http://www.ub.edu/certificatdigital/ca/2obtenir.html)mb aquest certificat es proporciona un "pin" numèric de 6 xifres que es pot canviar a posteriori.

#### **Haurem de configurar:**

- L'equip seguint la següent [ajuda.](http://www.ub.edu/iub/certificats/introduccio.html)
- Configurar el client de correu com s'explica en les següents ajudes (si teniu altre client de correu, també es pot fer servir):
	- Ajuda pel client local [Outlook](http://www.ub.edu/certificatdigital/ca/auth_usuaris/correuOutlook.pdf)
	- Ajuda pel client web [OWA](http://www.ub.edu/certificatdigital/ca/auth_usuaris/correuOWA.pdf)

#### **SIGNATURA D'UN MISSATGE DE CORREU**

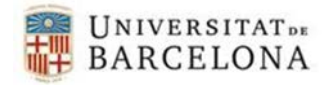

Per tal de xifrar un missatge de correu és imprescindible una relació de confiança entre qui l'envia i qui el rep.

**\_\_\_\_\_\_\_\_\_\_\_\_\_\_\_\_\_\_\_\_\_\_\_\_\_\_\_\_\_\_\_\_\_\_\_\_\_\_\_\_\_\_\_**

Aquesta relació de confiança s'ha d'haver establert prèviament. S'aconsegueix intercanviant missatges signats (amb el certificat) entre qui l'envia i el receptor, que al seu torn ha de respondre el missatge, també signat.

# **La signatura d'un correu electrònic és emprar el certificat digital i garantir al destinatari que el remitent és realment la persona que diu ser i que no està sent suplantada per una altra.**

L'operació de fer "Respon" (reply) a un missatge de correu desa les característiques de qui l'ha enviat, a la llibreta d'adreces, així es desa entre d'altres, la signatura i s'estableix la relació de confiança.

Per tant, només es pot enviar un missatge xifrat, si prèviament hi ha hagut un intercanvi de correus electrònics signats.

# **XIFRAR UN MISSATGE DE CORREU (amb adjunts o no)**

**En enviar un correu electrònic xifrat, el destinatari és l'únic que el podrà veure però només des de l'ordinador on hi hagi posat la seva targeta**, no el veurà des del mòbil o des d'altres ordinadors.

Per xifrar un correu electrònic seguiu les següents instruccions:

- 1. Escriure un correu electrònic normalment: amb destinatari, tema, cos i opcionalment adjunts.
- 2. Posar la targeta al lector.
- 3. Xifrar el missatge: clicar sobre "Opcions" i després sobre "Xifra".
- 4. "Envia"
- 5. Posar el pin si ho demana.

Podràs comprovar que si l'intentes enviar a un altre destinatari que no sigui de confiança, no l'enviarà i apareixerà un error.

**Compte!!! L'enviament d'un correu electrònic xifrat a una persona no impedirà que aquesta ho reenvií a altres destinataris desxifrat.**

**\_\_\_\_\_\_\_\_\_\_\_\_\_\_\_\_\_\_\_\_\_\_\_\_\_\_\_\_\_\_\_\_\_\_\_\_\_\_\_\_\_\_\_\_\_\_\_\_\_\_\_\_\_\_\_\_\_\_**